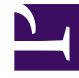

# **SGENESYS**

This PDF is generated from authoritative online content, and is provided for convenience only. This PDF cannot be used for legal purposes. For authoritative understanding of what is and is not supported, always use the online content. To copy code samples, always use the online content.

## Workforce Management Web for Supervisors (Classic) Help

Time Zones

7/26/2024

## Contents

- 1 [Time zones list](#page-2-0)
- 2 [Daylight saving information](#page-2-1)
	- 2.1 [Synchronizing time zones](#page-2-2)
- 3 [Time zone settings](#page-2-3)
	- 3.1 [Specifying daylight savings information](#page-3-0)
	- 3.2 [Editing daylight savings information](#page-3-1)
	- 3.3 [Deleting daylight savings information](#page-4-0)

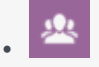

•

• Supervisor

View a list of time zones in WFM and learn how to configure Daylight Saving Time.

#### **Related documentation:**

Workforce Management automatically imports time zones, that are initially set up in Genesys Administrator, during synchronization.

## <span id="page-2-0"></span>Time zones list

The **Time Zones** list displays all time zones that were imported during synchronization. You can only apply time zones that are in this list to WFM objects, such as sites or business units.

Use the scroll bar or enter criteria into the **Search** field to find the a time zone.

### <span id="page-2-1"></span>Daylight saving information

Each seasonal daylight saving time change must be configured in advance to record historical data using the correct local time.

#### <span id="page-2-2"></span>Synchronizing time zones

When WFM transfers time zones configured in Genesys Administrator into WFM through automatic synchronization, the daylight saving settings you have configured will be overwritten. To prevent this from happening, select **Do Not Synchronize** when you configure your daylight saving offset.

See Time zone settings for this procedure.

## <span id="page-2-3"></span>Time zone settings

You can specify new seasonal time change settings for time zones or edit existing time zone settings.

#### <span id="page-3-0"></span>Specifying daylight savings information

To specify new Daylight Savings information:

- 1. Use the scroll bar or enter criteria into the **Search** field to find the time zone you want to edit.
- 2. In the **Settings** pane, **Add Daylight Saving information** to the time zone, by clicking . The **Daylight Saving Information** pane opens.
- 3. Enter the **Start Date and Time** and the **End Date and Time** for which the offset is to be effective.

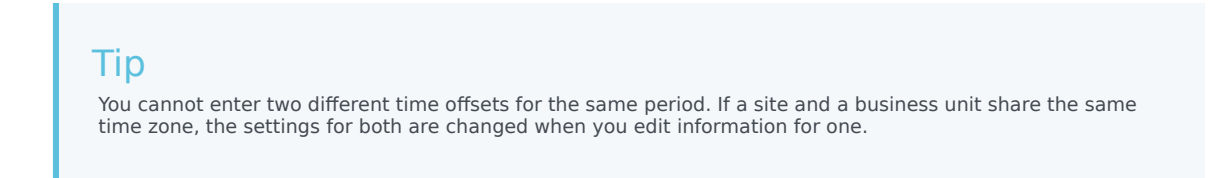

4. In the **Offset** field, enter the number of minutes that the daylight saving time differs from the standard time or click the up or down arrow button until the correct number of minutes appears. The offset can be negative (the clock resets to an earlier time) or positive (the clock resets to a later time). The time offset cannot be zero (0).

For example, to make the change from U.S. daylight savings time to standard time (*fall back*), enter 60 as the time offset value. At the end of the time period you select, the offset is automatically reversed. In the example of U.S. daylight savings time, your system time will reset (*spring forward*) 60 minutes at the beginning of the next daylight savings time period.

Tip This offset must be a number divisible by 30.

5. Click **Apply** to save your changes.

6. Select the **Do Not Synchronize** check box in the **Settings** pane, if you do not want the Genesys Administrator settings to override the settings that you configure in the Workforce Management Web when automatic synchronization occurs.

#### Tip

If you leave **Do Not Synchronize** unselected, automatic synchronization will affect the current year settings. For example, 2 a.m. GMT will be changed to the equivalent of that time in the PST time zone (which is GMT-8).

#### <span id="page-3-1"></span>Editing daylight savings information

To edit the Daylight Savings information:

1. In the **Time Zones** list, select the time zone that has the Daylight Saving information you want to

change.

- 2. In the **Settings** pane, click **Daylight Savings Information** to open that pane.
- 3. To configure the settings, see steps in Specifying daylight savings information.
- 4. When you are done editing, click **Apply** to save your changes.

#### <span id="page-4-0"></span>Deleting daylight savings information

To delete Daylight Saving settings for a time zone:

- 1. In the **Daylight Savings Information** pane, select the click **Remove Daylight Saving Information from time zone** .
- 2. When the **Confirmation** dialog opens, click **Yes** to proceed or **No** to cancel the action. Proceed with caution. If you select **Yes**, the action cannot be undone.